## fibrecRM

## **HFART** OF THE **PRACTICE**

Visit **support.fibrecrm.com** for more info or contact your CRM Manager

## **Merging Records**

**1.** If you have duplicate records in a module such as a **Example 1.** The set **as Primary** button.<br> **1. as Primary** button. records together. To do this first navigate to the module where the duplicates are and then use the **Search Filte**r to search for them.

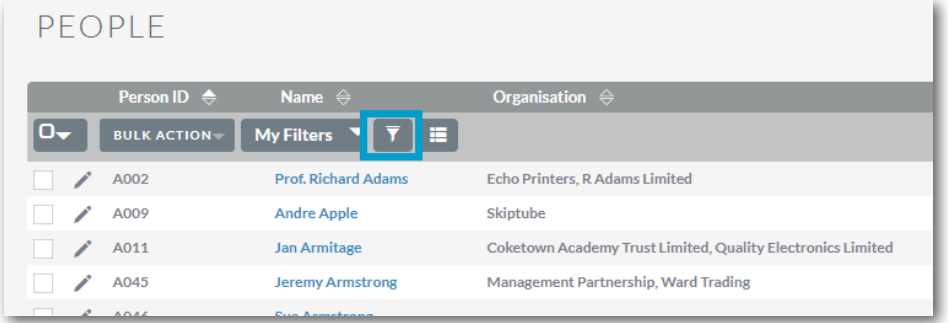

2.In the **List View** use the tick boxes to select the duplicate records and then in the **Bulk Action** menu select **Merge.**

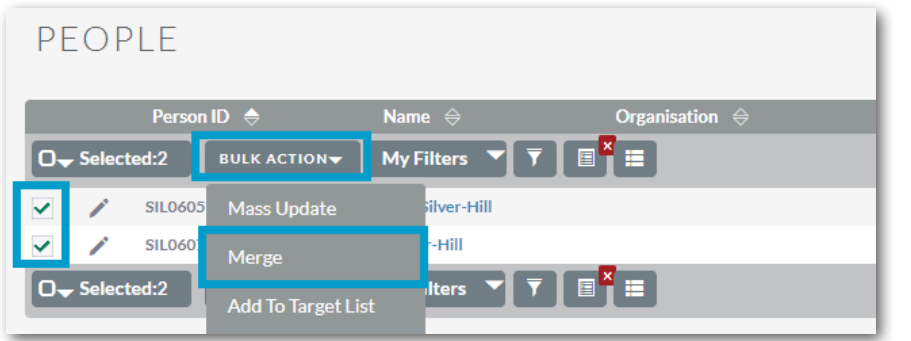

3.In the **Merge** screen,

information from both records will be displayed in columns. The record that was 1st in the list will be shown as the Primary record, if you'd like to switch to the other<br>record select the Set

4.To copy over information from the duplicate record to the other click the **Left Arrows** buttons for each field. Once you're happy with all the information that will be combined into the one record click **Save Merge**.

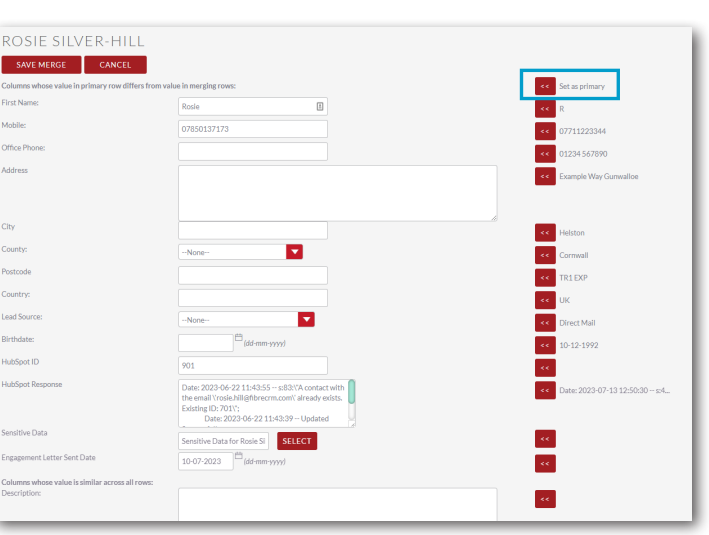

ROSIE SILVER-HILL SAVE MERGE CANCEL 07850137173 Office Phone ы TR1 EXP

5.A pop up box will then appear asking if you'd like to delete the record that is no longer needed. Click **OK**. Once done you're

records will be merged together demo.fibrecrm.cloud savs and the duplicate This action will delete following record(s): R Silver-Hill removed. Proceed? OK Cancel